# GUÍA RÁPIDA AEDUCAR

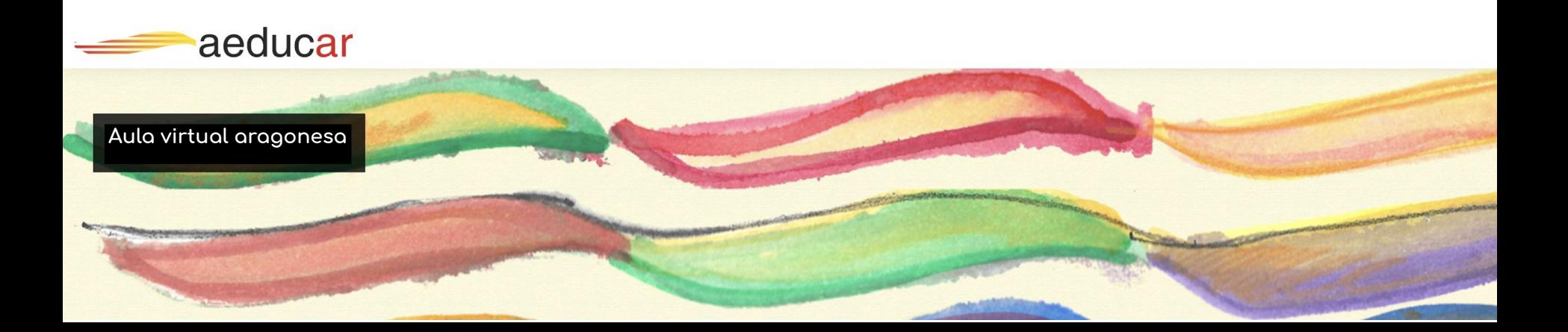

# **PRIMEROS PASOS. PRIMERAS PREGUNTAS.**

- 1. Acceder y explorar la plataforma con libertad y curiosidad. **¿qué pasará si….? ·¿Y SI ENTRO AQUÍ?· ¿QUÉ PASA SI PULSO...?· ¿DÓNDE ESTÁ MI ALUMNADO?, ¿DÓNDE ESTÁ MI CLAUSTRO? …. ¿CÓMO SALGO?**
- **2. Comprobar que no hace ÿalta conocer todos los entresijos para empezar a trabajar en Aeducar**

**¿Puedo avanzar aunque no comprenda para qué sirven todos los menús? ¿Puedo centrarme en un uso básico? ¿Me gustaría conocer más?**

- 3. Elegir un área/materia y crear una unidad didáctica, proyecto,tema,..\* **¡Esta es la mía! ·¿QUÉ RECURSOS PUEDO COMPARTIR? · ¿QUÉ ACTIVIDADES PUEDO SOLICITAR A MI ALUMNADO? · ¿PUEDO INCLUIR UNA RÚBRICA?**
- **4. Invitar a la participación desde el perfil estudiante ¿CÓMO LO VEN? ·¿SERÁ INTUITIVO PARA EL ALUMNADO?· ¿CÓMO HACEN LAS ENTREGAS?**
- 5. Calificar las entregas recibidas, rastrear el acceso a nuestra unidad didáctica. **¿dónde veo las entregas? ·¿puedo enviar feedback? ·¿cómo sé si han accedido a la plataforma?..**
- **6. Utilizar las herramientas de comunicación (videoconÿerencia, mensajería…) ¿dónde está mi gente? · ¿CÓMO PUEDO MANDAR UN MENSAJE A UNA PERSONA CONCRETA? ·¿Y AL GRUPO?· ¿CÓMO FUNCIONAN LOS FOROS?**
- **7. Avisos ¿QUÉ TIPO DE PARTICIPACIÓN SE NOTIFICA? · ¿CUÁNDO SE NOTIFICA?**

\_\_\_\_\_\_\_\_\_\_\_\_\_\_\_\_\_\_\_\_\_\_\_\_\_\_ \*No empieces de cero:usa algún material que ya hayas empleado durante el confinamiento

# **NO ESPERES A SABERLO TODO**

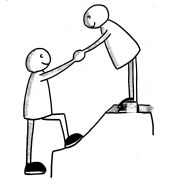

**ROL FILÁNTROPO** "avanzamos en grupo, comparto lo que descubro"

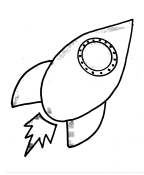

**ROL DE EXPLORACIÓN** "conocer el terreno"

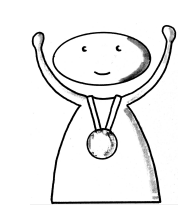

**ROL TRIUNFAL** "los retos me motivan"

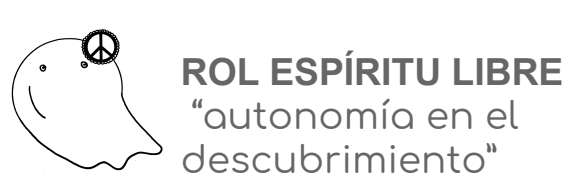

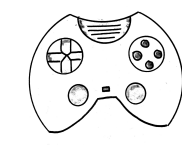

**ROL JUGADOR** "busco pistas y claves"

# **GLOSARIO**

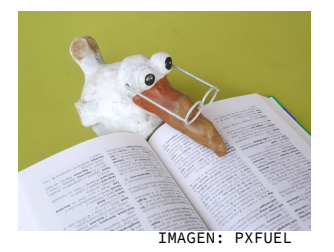

- **• PERFIL**: datos personales y preferencias
- **ROL**: administración/ gestor\* / editor\* / profesor\* / estudiante
- **CURSO:** aula virtual correspondientes a un área/materia
- **MOSAICO/SECCIÓN :** unidad didáctica/proyecto/tema/lección de un curso
- **RECURSO:** material para desarrollar los contenidos (imagen, vídeo, apuntes, enlaces, presentaciones, actividad interactiva,etc.)
- **ACTIVIDAD:** tarea que puede ser evaluada y calificada (envío de archivos, cuestionarios, participar en un foro, etc.)
- **PÁGINA DE INICIO:** acceso a la información general y pública. No es necesario identificarse
- **ENTORNO DE TRABAJO:** acceso con identificación. Contiene nuestros cursos, información en bloques (fechas límite, calificaciones, mensajes..); perfil; preferencias; área personal...
- \* Se está trabajando para que el lenguaje en la plataforma definitiva sea más igualitario.

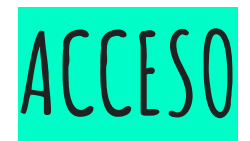

1- Abrimos el navegador con el que trabajamos habitualmente y escribimos la dirección de nuestra instancia Aeducar

nombredemicentro.aeducar.es

Accederemos a la página de inicio donde vemos información general y pública

2 - Nos identificamos con el usuario y contraseña.

Accederás a tu *entorno de trabajo* donde se presentará ya toda la información relacionada con tu usuario.

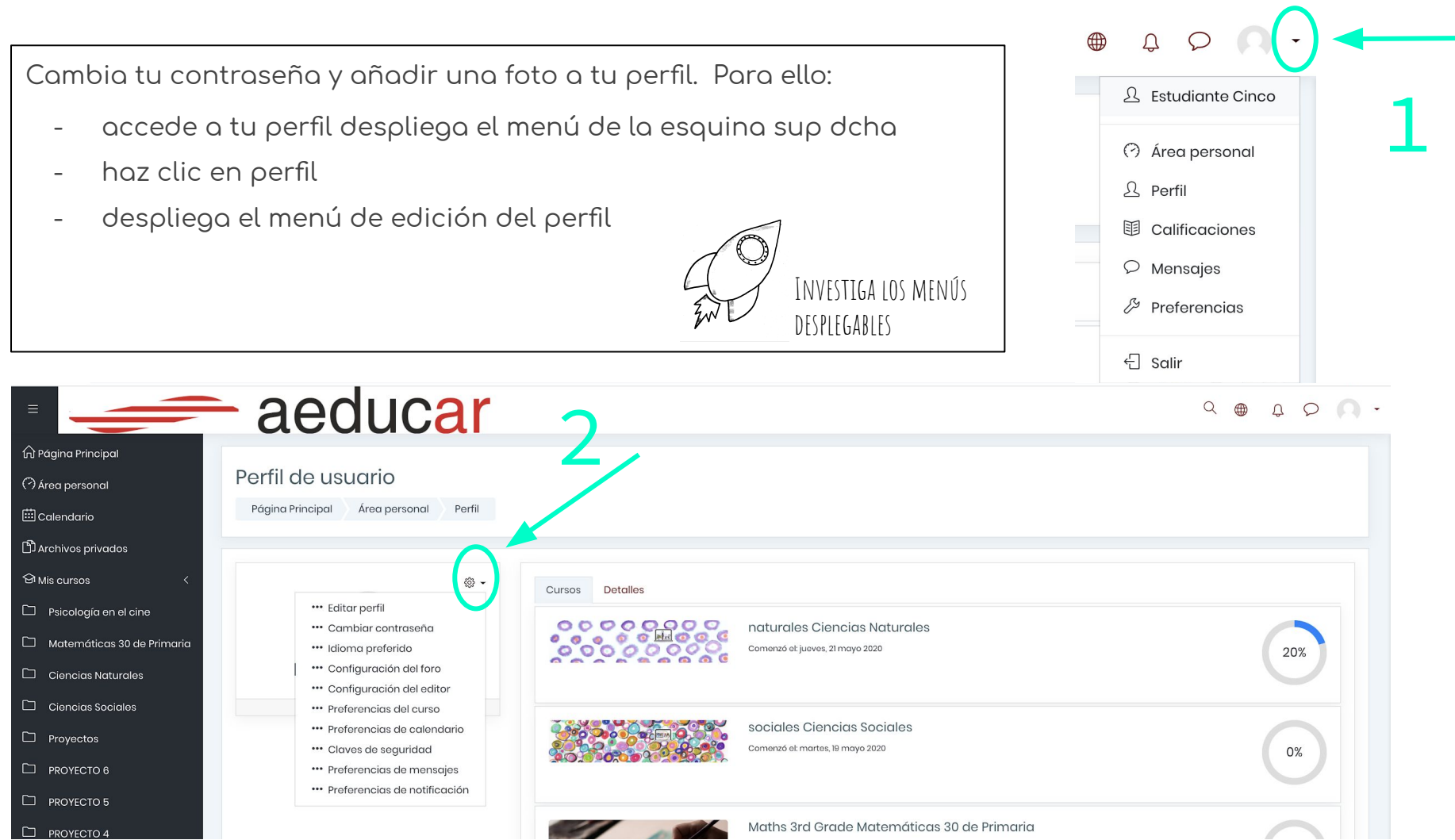

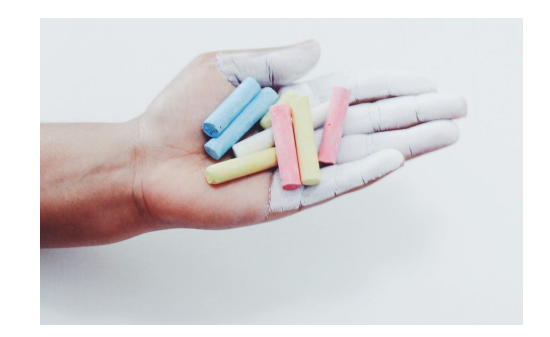

### **herramienta para la enseñanza a distancia**

## **ACCEDEMOS A NUESTRO CURSO**

# CREAR UNA UNIDAD DIDÁCTICA, PROYECTO,...

PARA LA CREACIÓN DE NUESTRA UNIDAD, TEMA, PROYECTO,.. ES NECESARIO:

- ACTIVA el modo edición. Desde tu curso, haz clic en la rueda dentada de la esquina superior derecha y en "Activar edición"
- 2. Aparecerán varios mosaicos vacíos (temas, UUDD, Proyectos,..) para que los nombres y luego los edites.
- 3. PONLE nombre picando sobre el lapicero y si quieres, puedes añadir una imágen picando sobre el libro o círculo que te aparece junto al nombre.

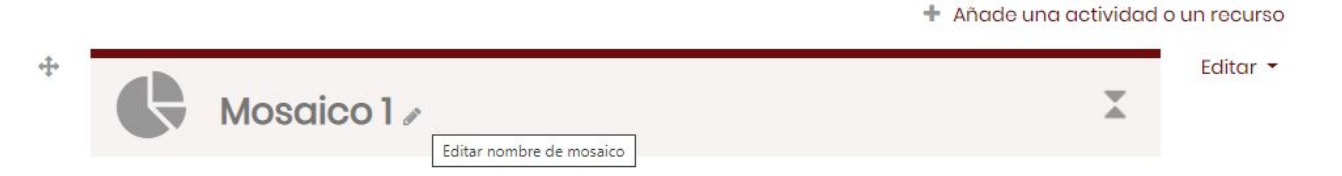

## **VAMOS A SUBIR RECURSOS. paso 1**

**Recursos:** Archivo, carpeta, etiqueta, libro, página, URL,..

Los recursos serán la base para que nuestro alumnado pueda ir adquiriendo los contenidos y pueda resolver las actividades que se le van a proponer.

#### **¿Cómo los incluimos?**

**a)** Entra en tu curso, comprueba que tienes activa la edición (en la rueda superior derecha). Inmediatamente verás "Añade una actividad o recurso"

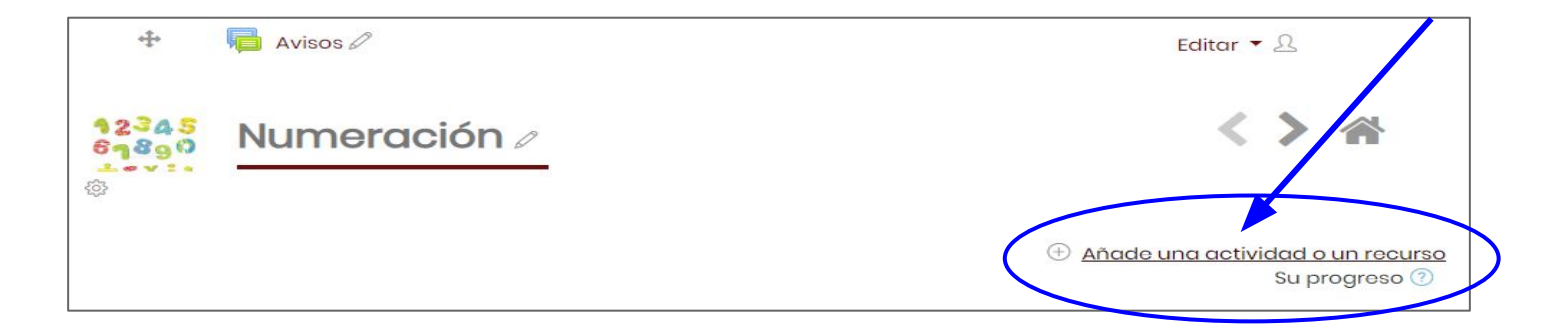

# **VAMOS A SUBIR RECURSOS. paso 2**

b) Te aparecerá un desplegable, en el que podrás seleccionar el tipo de recurso a agregar y su explicación. Ifíjate las opciones que te ofrece!

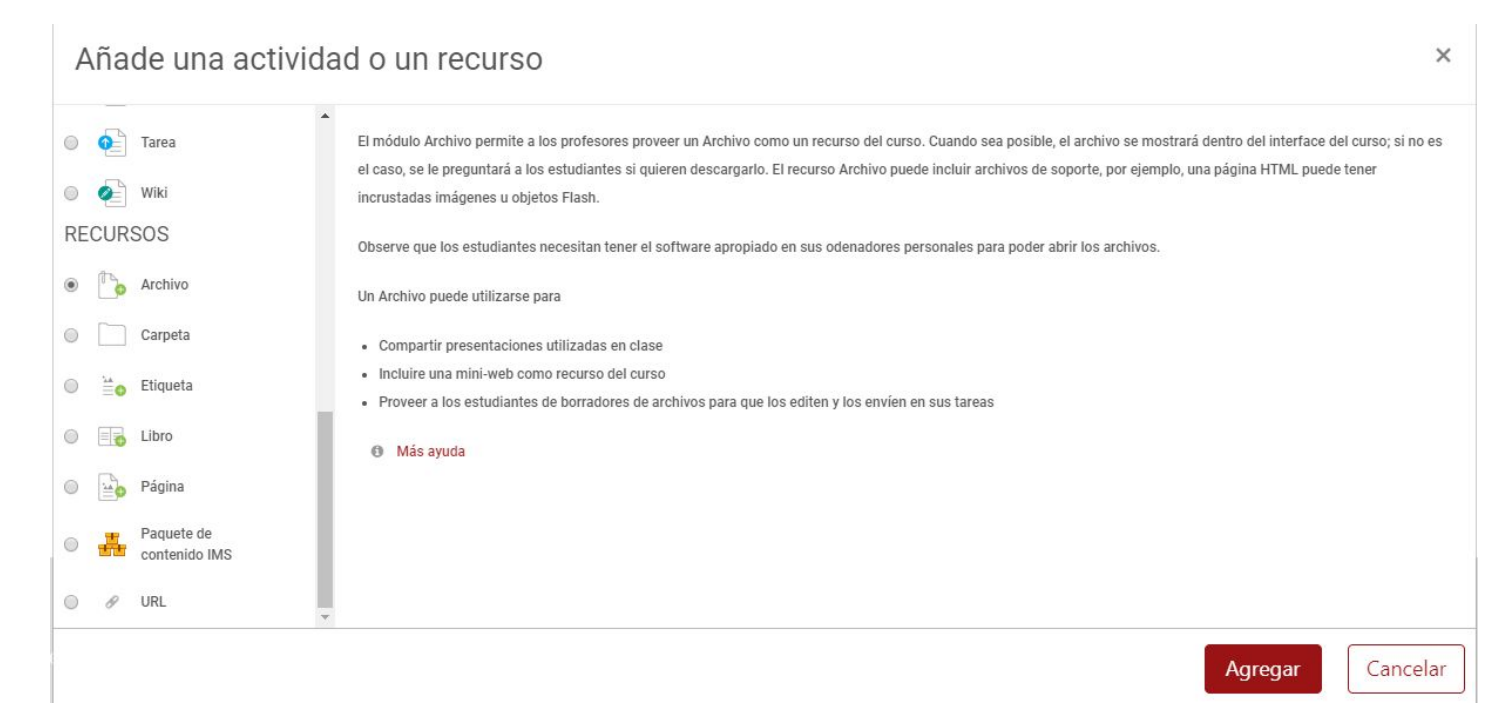

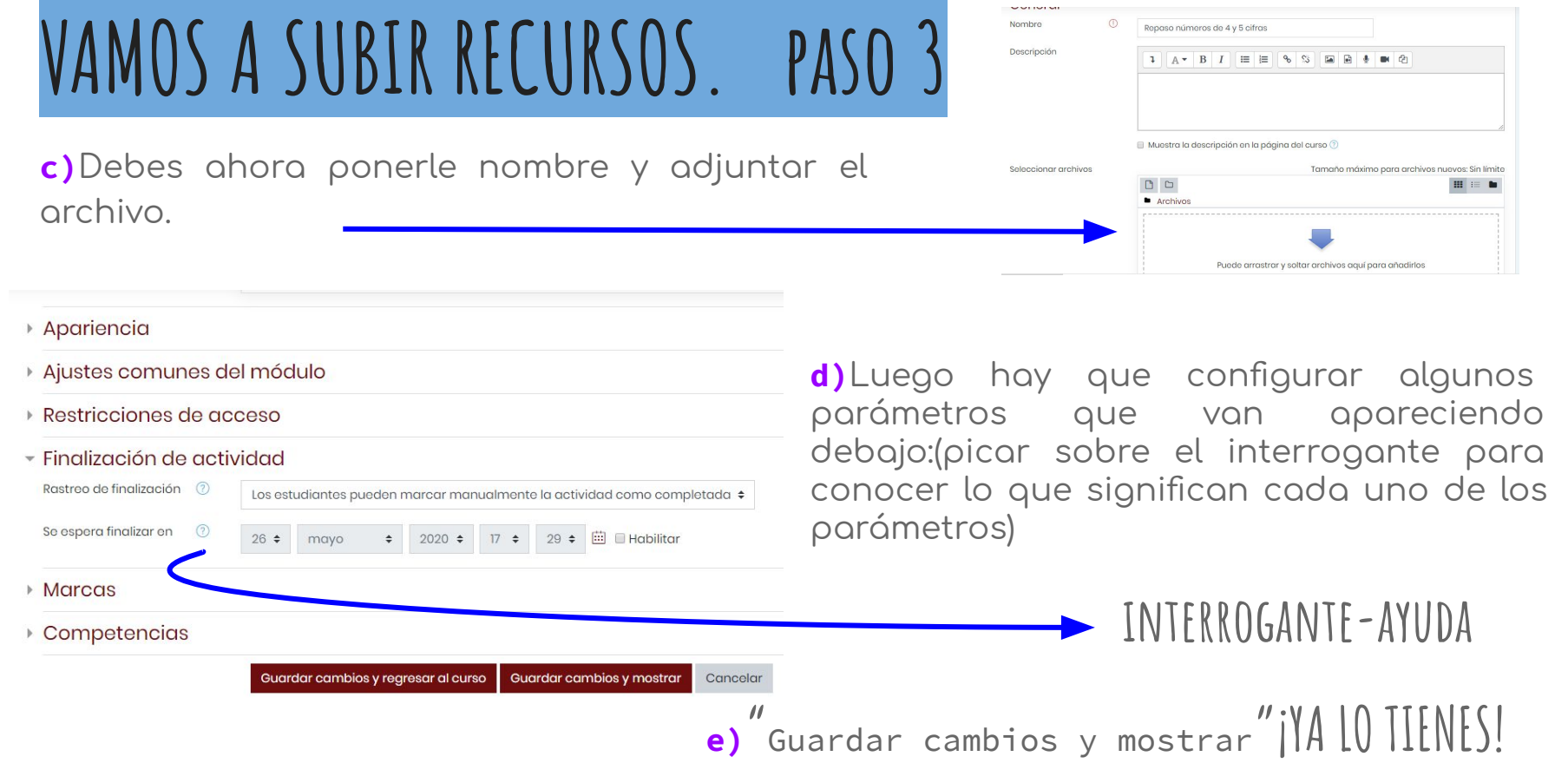

## **VAMOS A CREAR ACTIVIDADES**

Actividades: tareas, cuestionarios, encuestas, contenidos interactivos, glosario, taller, videollamada, herramienta externa,...

Repite los pasos de creación de recursos, pero seleccionado actividades.

No todas las actividades pueden ser calificadas, pero en la mayoría puedes configurar su modo de calificación, entrega, finalización, a través de la configuración de distintos parámetros que aparecen debajo. Despliégalos y

¡Atento/a al interrogante que te ayudará!

#### ▶ Disponibilidad

- ▶ Tipos de entrega
- ▶ Tipos de retroalimentación
- Configuración de entrega
- Configuración de entrega por grupo
- **Avisos**
- ▶ Calificación
- Ajustes comunes del módulo
- ▶ Restricciones de acceso
- ▶ Finalización de actividad

# **VAMOS A COMPROBAR CÓMO LO VERÍA UN ESTUDIANTE**

#### ¡YA TENEMOS LOS RECURSOS Y LAS ACTIVIDADES INCLUIDAS EN NUESTRA UNIDAD, PROYECTO, TEMA,...!

#### ¿Quieres comprobar cómo lo vería tu alumnado?

Para ello, debes cambiar de rol. En la esquina superior derecha encontrarás, varios iconos, entre ellos el de tu perfil con un desplegable. Busca "Cambiar rol a" y elige Estudiante.

En cualquier momento podrás volver a tu rol siguiendo los mismos pasos.

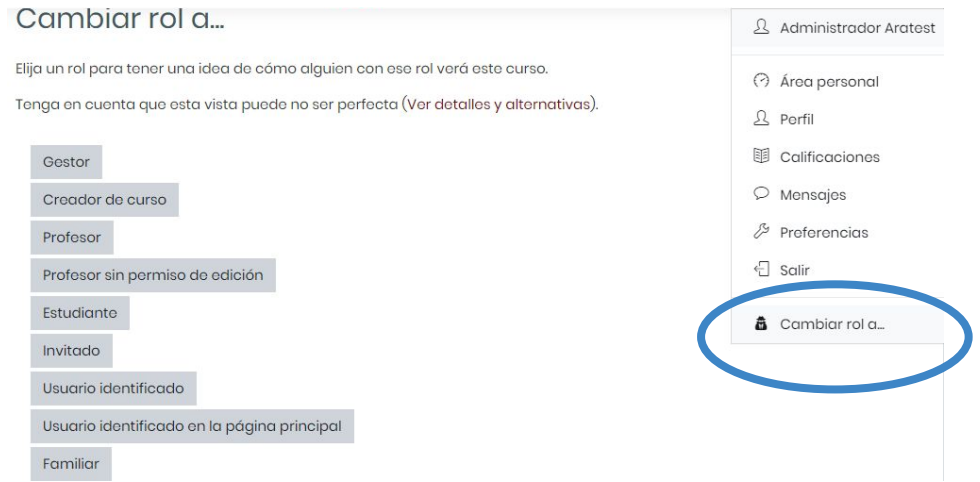

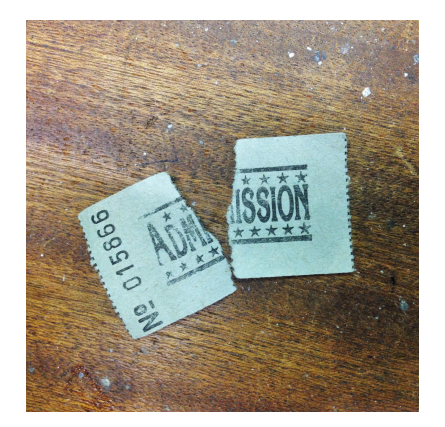

# **GESTIÓN DE USUARIOS en mi curso**

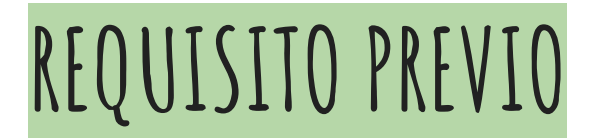

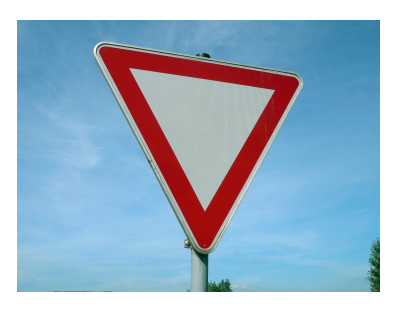

Para matricular a una persona en nuestro curso en primer lugar la persona encargada de la gestión debe registrarla en la plataforma Aeducar del centro.

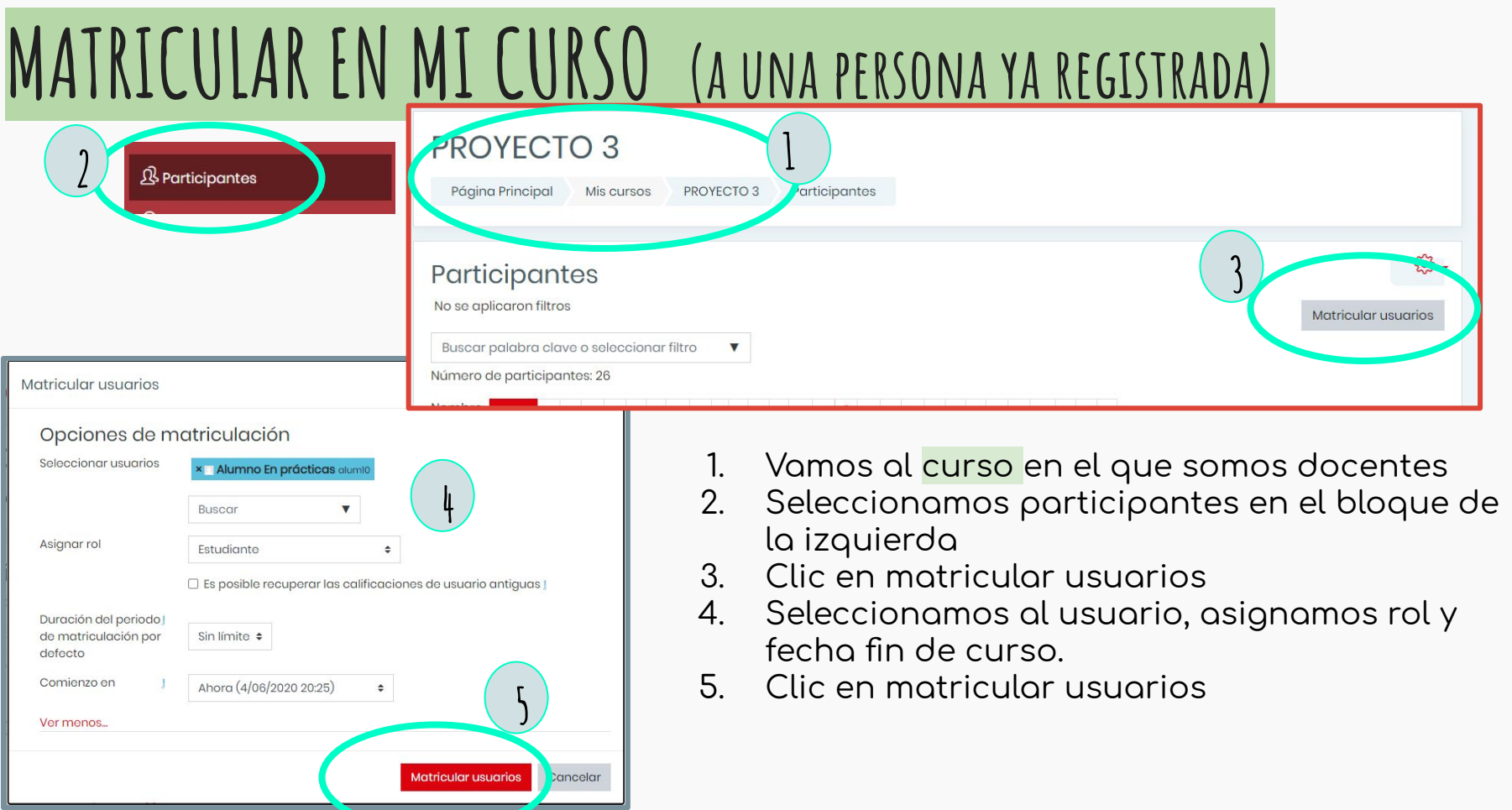

#### **crear grupos DENTRO DE nuestra aula Atención a la diversidad, trabajo en equipo,..**

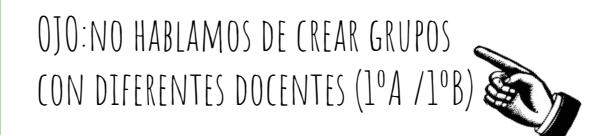

Podemos crear recursos y actividades para un estudiante o a un grupo de estudiantes de nuestro curso.

Para ello, debes CREAR UN GRUPO en el tema/proyecto/unidad didáctica (con uno o más estudiantes)

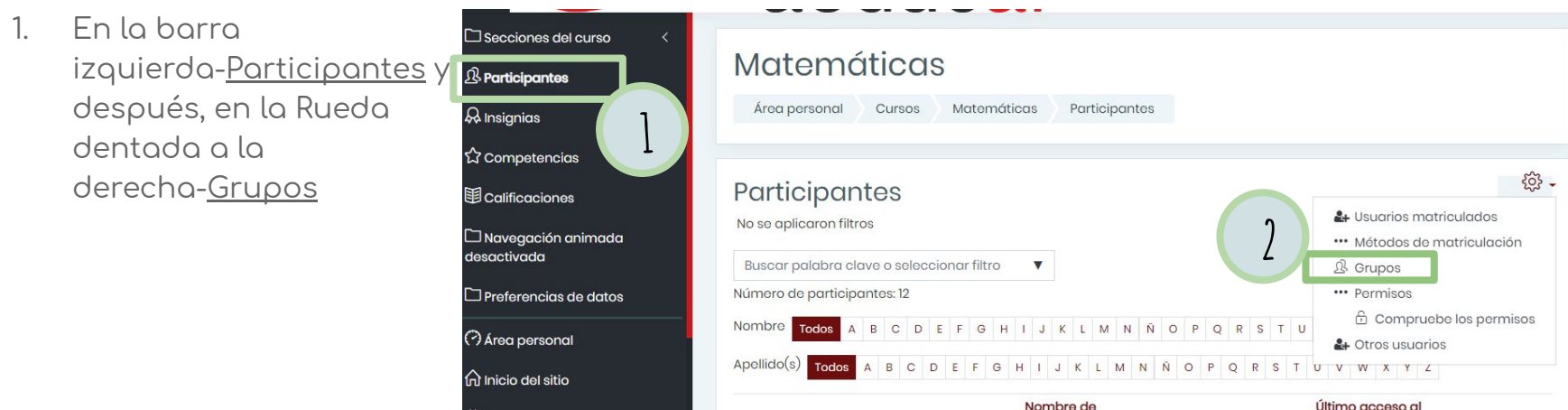

### **crear grupos**

2.Dentro de grupos, hacia abajo, aparece "Crear Grupo"

3.Le ponemos un nombre y si queremos una descripción, imagen y damos a guardar.

4. Se abre una nueva ventana y vamos a "agregar alumnos/as"

5. De la columna izquierda seleccionamos los alumnos/as y los agregamos a la columna derecha y le damos a "Regresar a los grupos".

6. Nos ofrece la imagen del grupo que ya has creado con los integrantes:

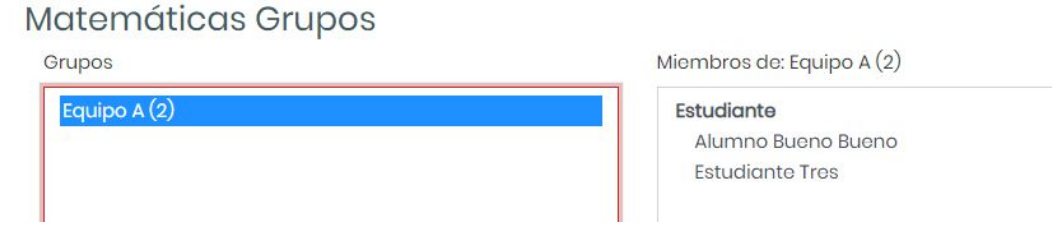

Agregar/quitar usuarios

Crear grupo

#### **asignar tarea/recurso al grupo**

#### Ya tenemos creado nuestro grupo, al que vamos a mandarle unos recursos o tareas diferentes

Ahora toca ASIGNAR LA TAREA A ESE GRUPO. Para ello sigo los pasos explicados en crear Tareas.

> Tipos de retroglimentación > Configuración de entrega

realizar la entrego So requiere que todos (2)

grupos

los miembros del grupo Agrupamiento para los 2

- Configuración de entrega por grupo Entroga por grupos © Sí ± Se requiere formar parte (?) de un arupo para  $Si$   $\phi$ 

No #

Ninguno ¢

1. Una vez puesto el nombre en la Tarea y adjuntado el archivo, url,.... En la parte de abajo selecciono "Configuración de entrega por grupo": Entrega por grupos:SI; Se requiere formar parte de un grupo para realizar la entrega: SI.

2. Voy a "Ajustes comunes de módulo" y en "modo de grupo" elijo Grupos separados.

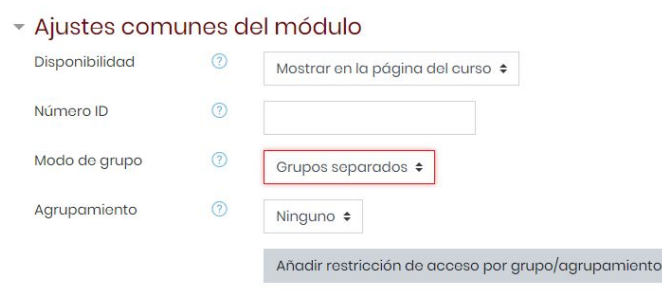

3. Accedo a "restricciones de grupo" y en - Restricciones de acceso "añadir restricciones" selecciono el grupo Restricci al que quiero le lleque la Tarea.

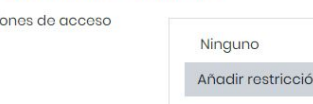

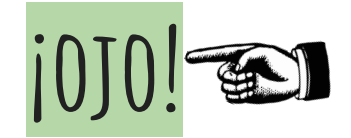

**1**

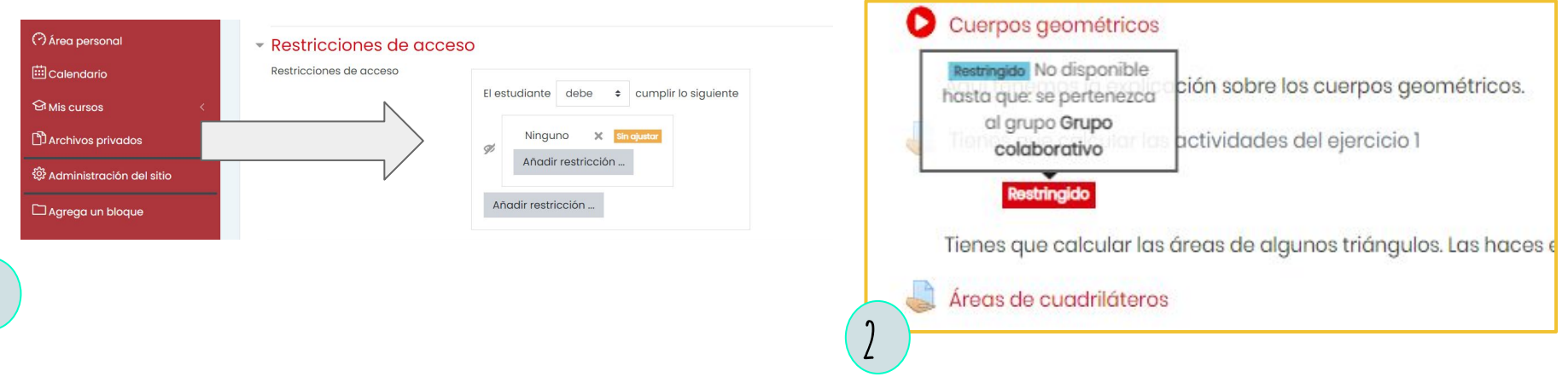

- **1. CONVIENE OCULTAR EL ACCESO A LOS PARTICIPANTES QUE NO PERTENECEN AL GRUPO**
- $2.$  **En caso de no hacerlo, será visible para toda la clase, pero estará restringido su acceso** solo a las personas que pertenecen al grupo. Observa además, que el nombre es también es visible para toda la clase por eso se aconseja elegir nombres que sean neutros y que no supongan una etiqueta para nuestro alumnado.

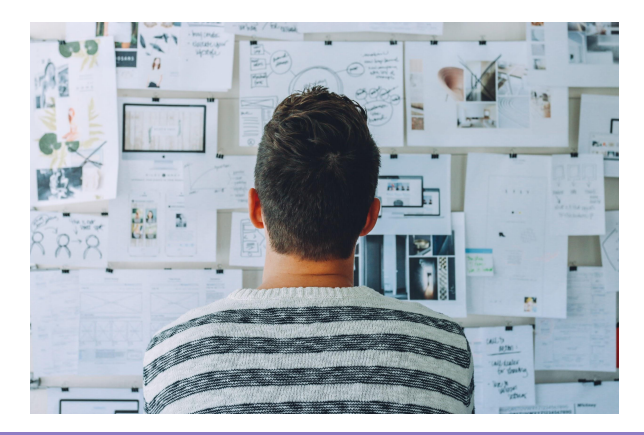

# **HERRAMIENTA PARA LA CALIFICACIÓN Y EL SEGUIMIENTO**

Para la corrección y calificación de las tareas, puedes hacerlo de varias maneras. Vamos a seguir los pasos de una de ellas:

**CORRECCIÓN DE TAREAS y calificación 1**

- 1. Accedes a la tarea propuesta y pica sobre ella, te aparecerá si se ha realizado alguna entrega por parte de tu alumnado.
- 2. Vamos a calificarla desde:

A) "Calificación". Accedemos a una nueva ventana y vamos buscando el alumno/a que la ha enviado, en la parte superior derecha.

Cambiar usuario B) O bien podemos verla y calificar todas las entregas". Se abre una ventana con todo mi alumnado y quién/es han enviado para calificar. Damos en "Calificación"

#### Practiquemos con los números

Lee el texto y elije la respuesta correcta

tarea competencial mates.pdf 26 de mayo de 2020.17:49

Grupos separados: Todos los participantes Sumario de calificaciones

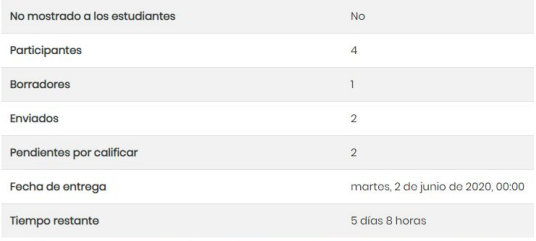

Ver/Calificar todas las entregas

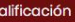

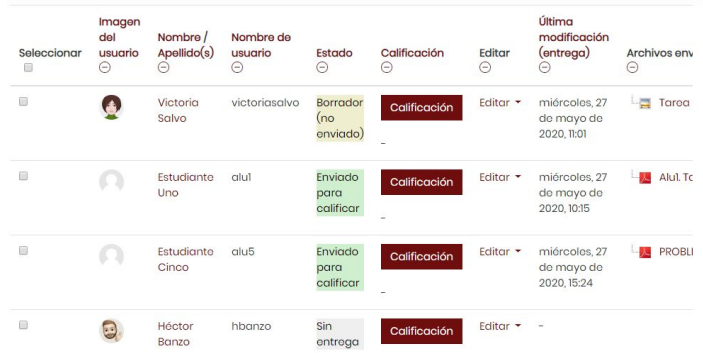

# **CORRECCIÓN DE TAREAS Y CALIFICACIÓN**

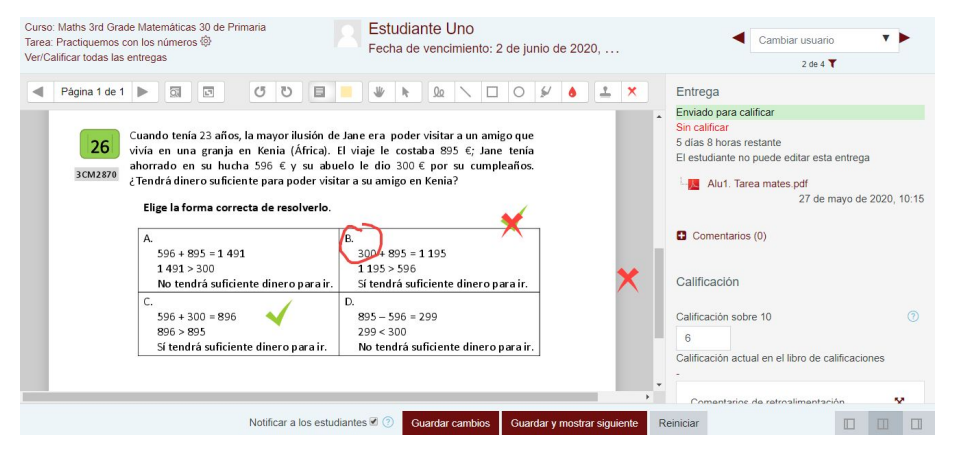

3. Ahora es el momento de recoger y revisar lo que nos ha mandado nuestro alumnado. Descargamos el archivo y hacemos la corrección. En algunos casos podremos corregirlo ahí mismo.

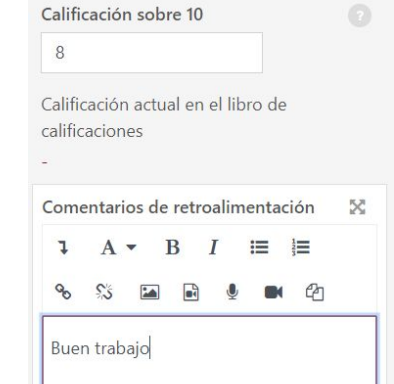

4. Le ponemos la calificación moviendo la barra de desplazamiento del margen derecho y podemos incluir un comentario de retroalimentación y/o el archivo corregido, un comentario verbal, un vídeo, imagen,...

## **LIBRO DE CALIFICACIONES 1**

Ya sabemos que los ajustes de la calificación de cada actividad o tarea se realiza desde la edición de ajustes (margen derecho) de cada tarea o actividad. Y una vez calificada, veríamos la imagen de la derecha.

Para poder acceder al libro de calificaciones donde se recoge la calificación de cada una de las tareas encomendadas y a cada uno de nuestros alumnos/as, se puede acceder de dos formas:

1. Forma 1: Desde la tarea encomendada, abriendo "Ver/calificar todas la entregas" y accediendo posteriormente a "Ver libro de calificaciones"

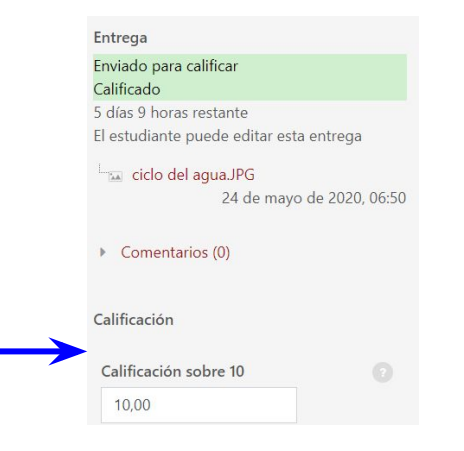

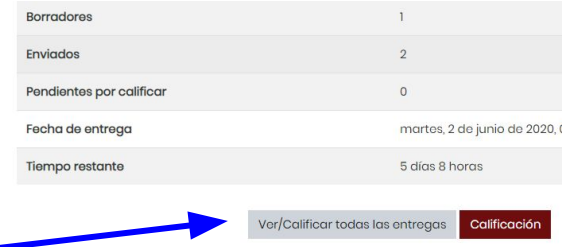

#### Matemáticas 30 de Primaria

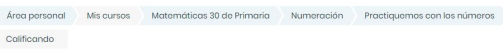

#### Practiquemos con los números

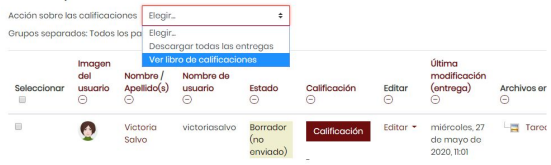

## **LIBRO DE CALIFICACIONES 2**

2- Forma 2: En la esquina superior derecha vemos los ajustes (rueda dentada) y entre las opciones, podemos acceder a ver libro de calificaciones.

En ambos casos, accederemos a esta nueva ventana del libro de calificaciones, en la que nos saldrá la calificación que hayamos puesto a las tareas entregadas, además de darnos otra información, como por ejemplo quién/es no han entregado alguna/s tareas.

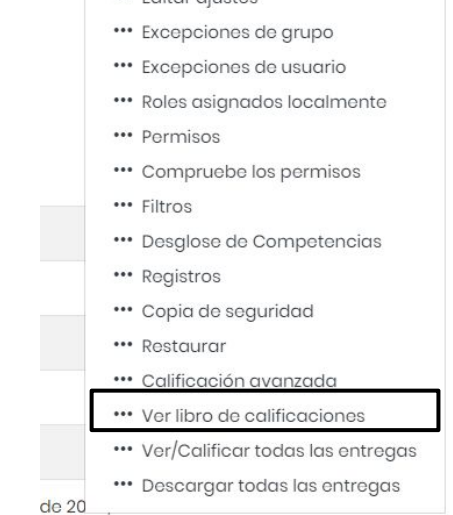

... Editor aiunton

 $503$ 

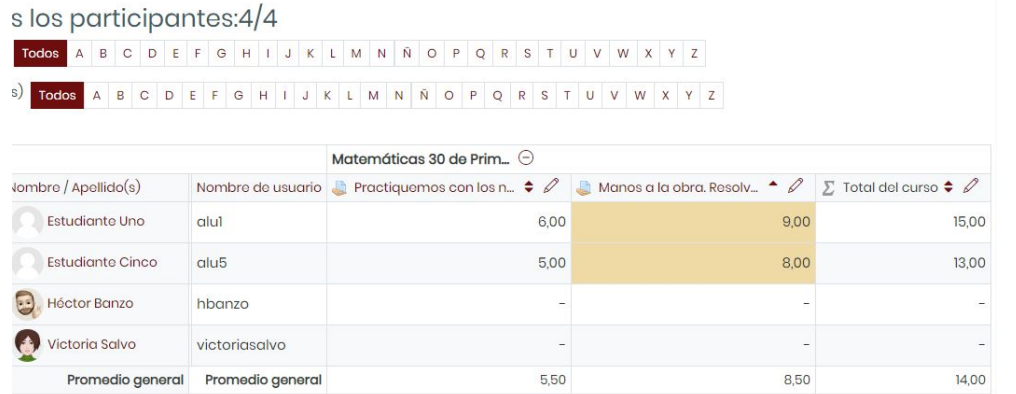

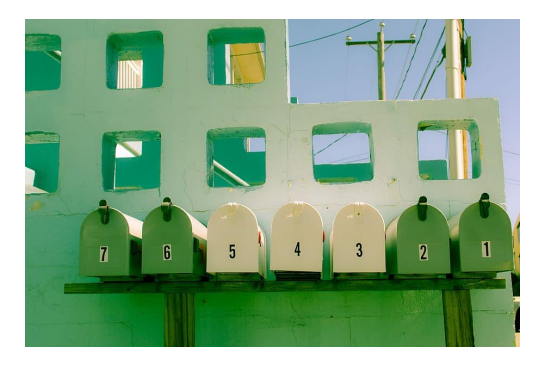

## **HERRAMIENTA PARA LA COMUNICACIÓN**

aeducar

3

**1**

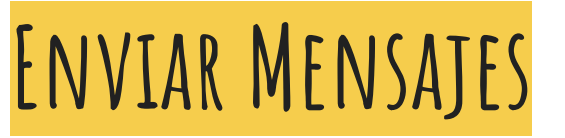

- En la parte superior derecha símbolo mensajería
- 2. Se abren las opciones. Clik en redactar.
- 3. Selecciono curso.
- 4. Agrego destinatarios
- 5. Escribo el mensaje y/o adjunto archivos.
- 6. Destinatario/a recibe un aviso (esquina sup. dcha.)

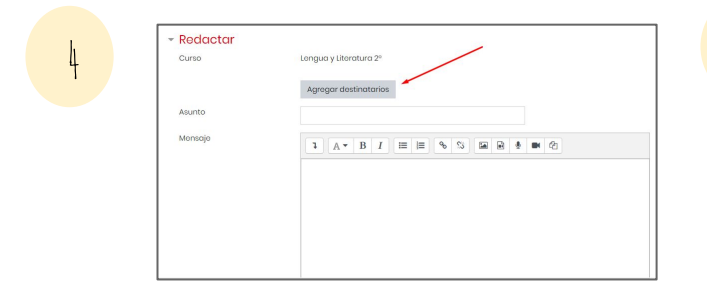

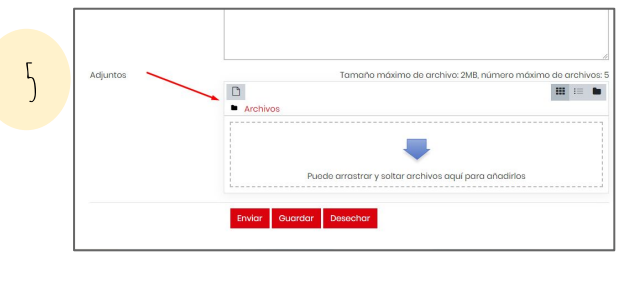

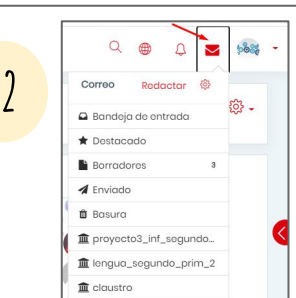

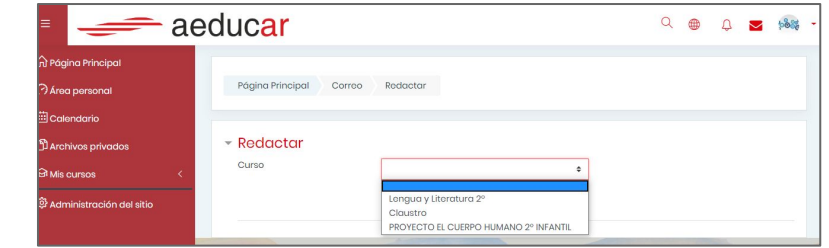

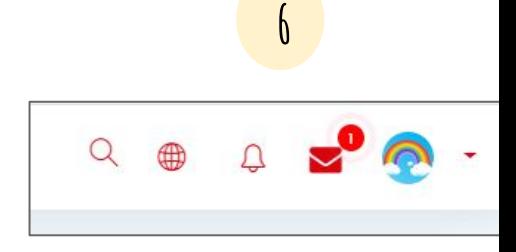

 $Q \oplus Q \longrightarrow 1$ 

**PARTICIPAR EN UN FORO**

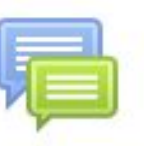

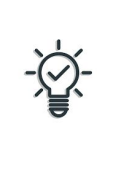

Recuerda que puedes crear un foro desde el menú "ACTIVIDADES"

Participar en un foro es muy sencillo:

- puedes crear un *nuevo tema* o
- puedes responder a otros ya creados
- una vez enviado tu mensaje pasarán 30min hasta que sea público
- siempre es posible editar/borrar una entrada

¡Ojo! El foro "avisos" es un foro especial que se crea automáticamente al crear un curso. **Avisos** ┢ En él solo se puede participar desde rol Mosaico 1 Mosaio docente.

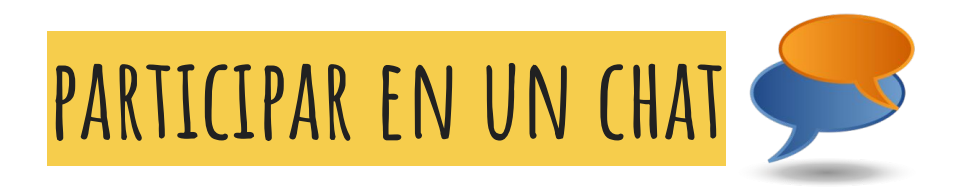

Los chat nos permiten participar en conversaciones escritas en tiempo real:

- su uso puede ser puntual o periódico (cada día/semana a la misma hora)
- como docentes podemos quardar y acceder al contenido de las sesiones ya celebradas.

#### CHAT ¿QUÉ INVENTOS NOS HACEN LA VIDA MÁS FÁCIL?

La próxima sesión de chat empezará el martes, 15 de septiembre de 2020, 10:00, (dentro de 5 días 15 horas)

Entrar a la sala

Usar interfaz más accesible

Ver las sesiones anteriores

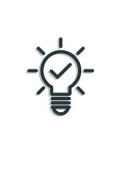

Recuerda que puedes crear un chat desde el menú de "actividades"

## **VIDEOCONFERENCIA**

Aeducar es compatible con el uso de Jitsi.

Podemos crear una sala para nuestra clase desde "añadir actividad"

Para conocer mejor esta herramienta os remitimos al manual de CATEDU [\(enlace AQUÍ\)](https://catedu.gitbooks.io/otras-herramientas/content/video-conferencia-grupales.html)

Aeducar permite a cada centro en su autonomía organizativa usar la plataforma de videoconferencias que elija e integrarla en moodle si esto es posible.

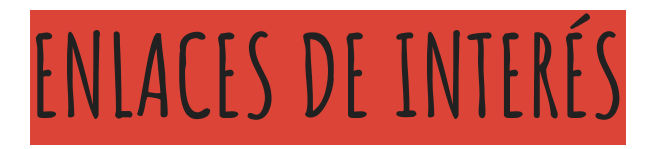

Manuales [AQUÍ](https://moodle.catedu.es/course/search.php?search=aeducar)

Respuesta a dudas frecuentes [AQUÍ](https://www.aeducar.es/faq)

Repositorios de imágenes (cabeceras, botones e insignias) [AQUÍ](https://www.aeducar.es/repositorio-imagenes)

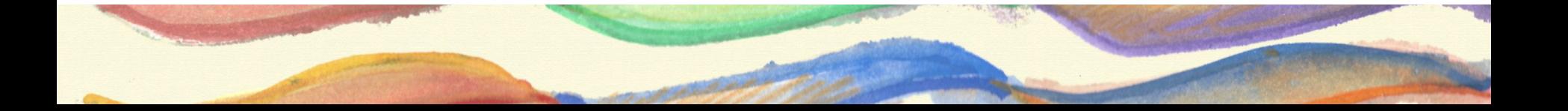

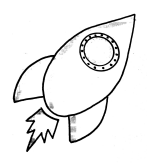

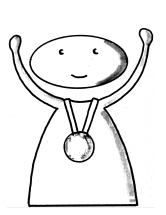

Te hemos acompañado en un paseo general por las posibilidades más básicas de Aeducar para que tengas una visión general.

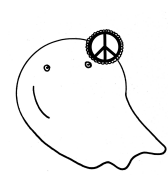

En la sala de proÿesorado de Aeducar encontrarás los manuales con la inÿormación completa y detallada.

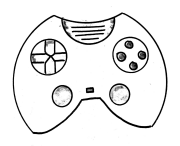

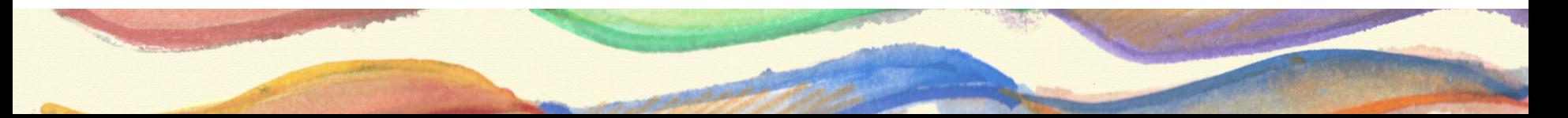

# GRACIAS POR VUESTRA ATENCIÓN

Contenidos desarrollados por:

- Nuria Carnicero
- Victoria Salvo

Asesoras de la Red de Formación del Profesorado de la DGA